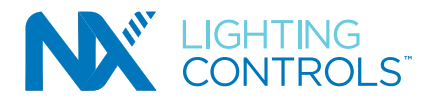

### **Requirements:**

- ONLY NXSW2 wall stations participate in the Engraving tab functionality.
- • Engraving option is only available to the quantity of NXSW2 present in the DesignSuite project.
- • Engraving pertains to only the NXSW2 **Smart Switches**.

#### **Benefits:**

- Print out available depicting the final product
- Child lines are generated to assist in the Order Entry process
- Model numbers are built based on graphical and textual input, as well as pilot light designation
- Buttons for a configuration now ship in a kit instead of individually packaged buttons

### **Introduction:**

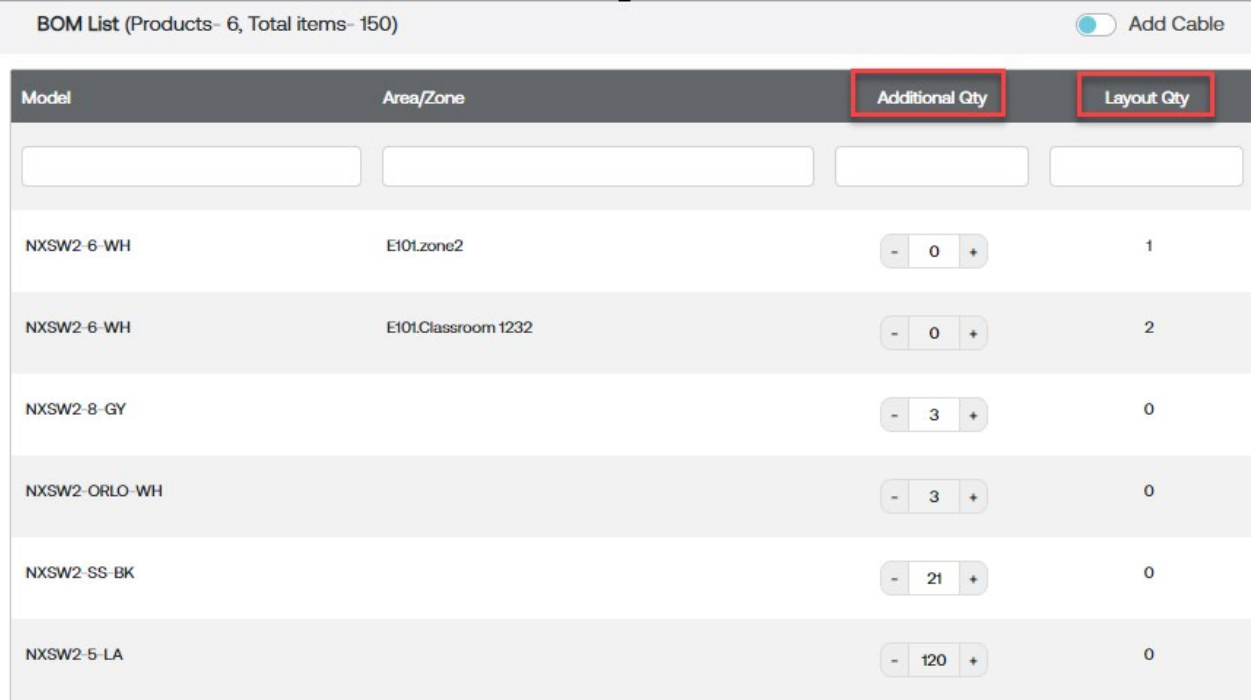

An NXSW2 Smart Switch needs to exist in a DesignSuite project, whether in the BOM tab or the Layout Editor tab, to have the engraving option available.

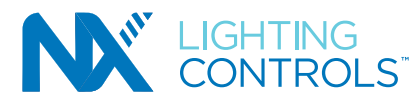

the communication of the communication of the communication of the communication of the communication of the communication of the communication of the communication of the communication of the communication of the communic

# **NXSW2 Button Engraving Instruction Guide**

Configurable NXSW2 Smart Switches will appear in the Engraving tab, located above the "Panel Schedule" tab, in a project as they are added to the project.

- The Engraving tab is where you will configure the eligible NXSW2 Smart Switch engraved button kits
- Area and Zone information passed along for layout quantities
- Total quantity of Smart Switches, Engraved quantity, and the quantity of each variation is shown in this tab
- The Actions Column provides the user with the ability to add engraving variations, edit variations, and delete all variations for that line
	- o Delete function does not delete the Model number in the Engraving tab

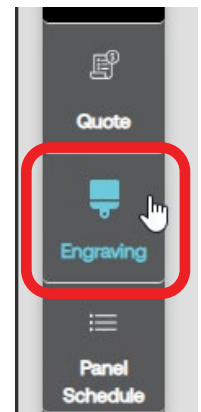

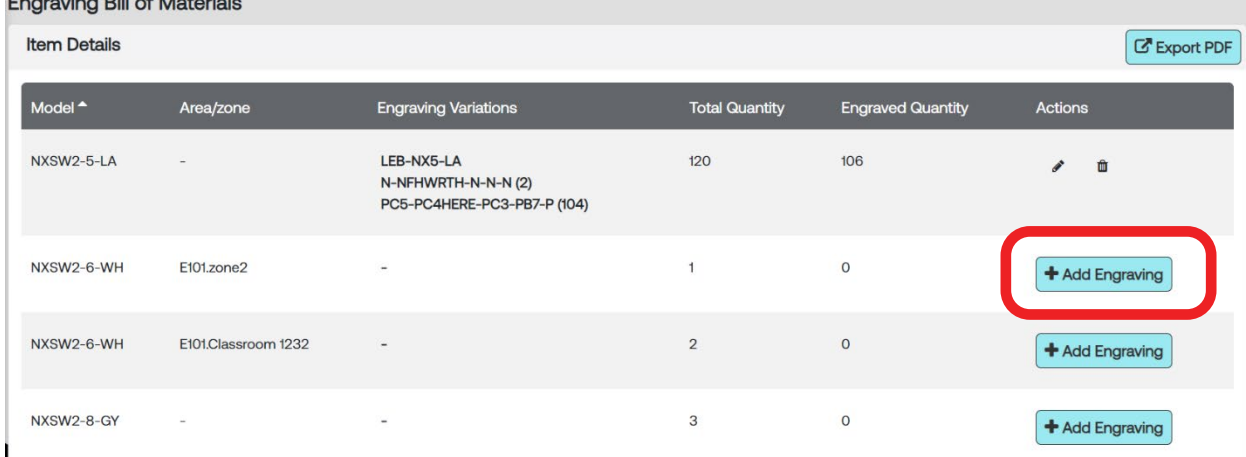

To configure an NXSW2 Smart Switch Engraving Kit, select the "**+Add Engraving**" button to the right of the model number in the "Actions" column of the corresponding line you'd like to configure.

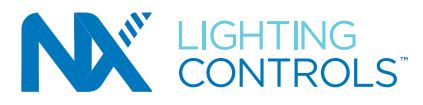

The Engraving Details pop-up will appear, giving you the option to configure your engraving kit.

In this pop-up you will see:

- 1. The NXSW2 Smart Switch Model Number that the kit will be associated to.
- 2. Total Quantity of available wall stations
- 3. "+ Add Variation", this button allows the user to create multiple variations of a larger quantity.
- 4. Quantity or each variation
- 5. "Reset" button resets the current variation
- 6. The HLI Solutions Parent line of the Engraving kit
- 7. The child line of the Engraving kit (output based on selections made through configuration)
- 8. Trash can icon deletes the corresponding variation (not the model in the engraving tab)  $\overline{\mathbb{I}}$

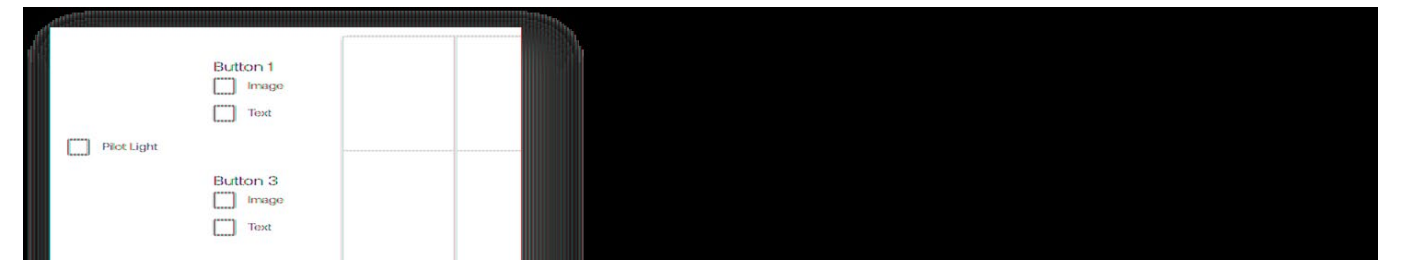

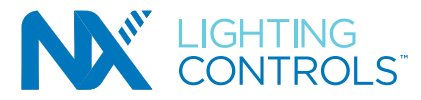

Steps to configure Laser Engraving Button Kits:

- 1. Select from Engraving list the NXSW2 Smart Switch you are going to configure kits for, and select "**+ Add Variation**" button
- 2. Navigate to the "Quantity" drop down and select the quantity of the variation about to be created.

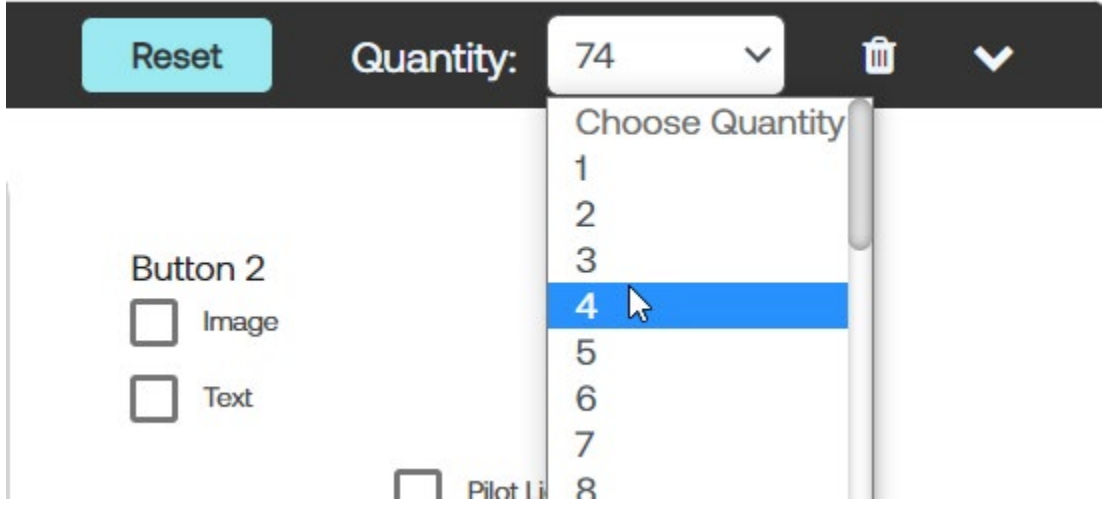

- 3. Select check boxes for attributes to configure.
	- o Each button has their own option check boxes.
	- o Pilot light availability is based on the construction of the wall stations and may be associated to an adjacent button. Please see example below.

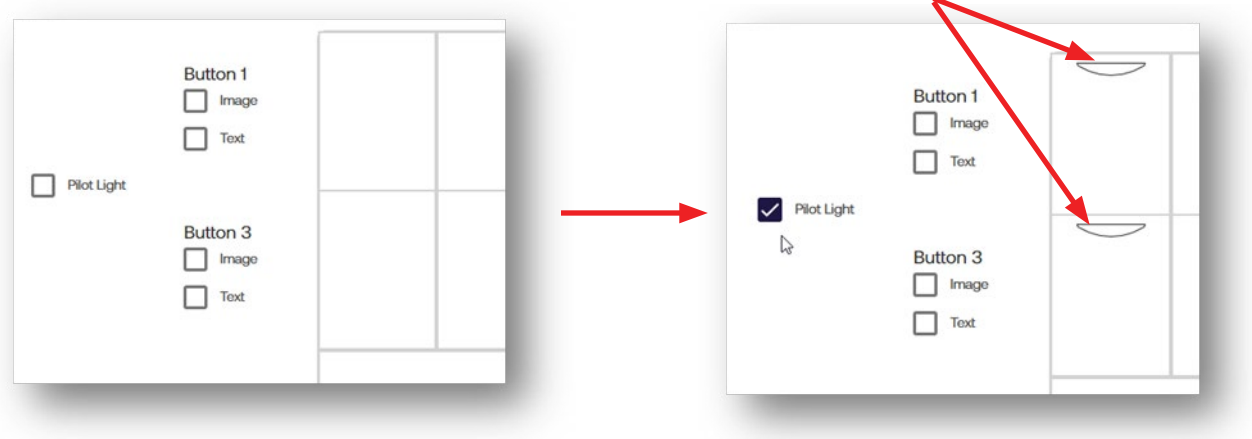

 $\circ$  Each button will have these options to choose from – add an image, add custom text, or a combination of both.

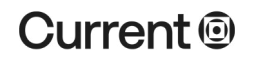

**currentlighting.com**

# **NXSW2 Button Engraving Instruction Guide**

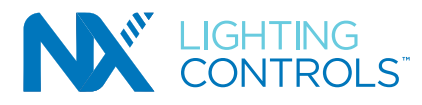

- 
- $\circ$  Select the icon load image  $\overline{\omega}$  on the button to navigate through the icon list from the pop-up.
- o Presently there are 38 icons to choose from (Hovering the pointer over an icon shows the description)
- o Left click the icon to add it to the button
- o Update an icon any time by repeating the above steps; clicking on the icon on the button to pull up the icon selection pop-up
- o If only the Image or the Text check box is selected, the text or icon will be centered on the button
- o If both the Image and Text check boxes are selected, the icon will be above the custom text and both centered on the button
- o Small Button text character limit is: **7 Characters** (spaces included)
- o Large button text character limit is: **16 Characters** (spaces included)
- o All text will be capitalized
- o Font Type is Aeonik Mono
- o Font size is 3mm
- o The "**Reset**" button will clear all the selections made on the active variation
- o The trash button will delete the active configuration instance (not all variations)

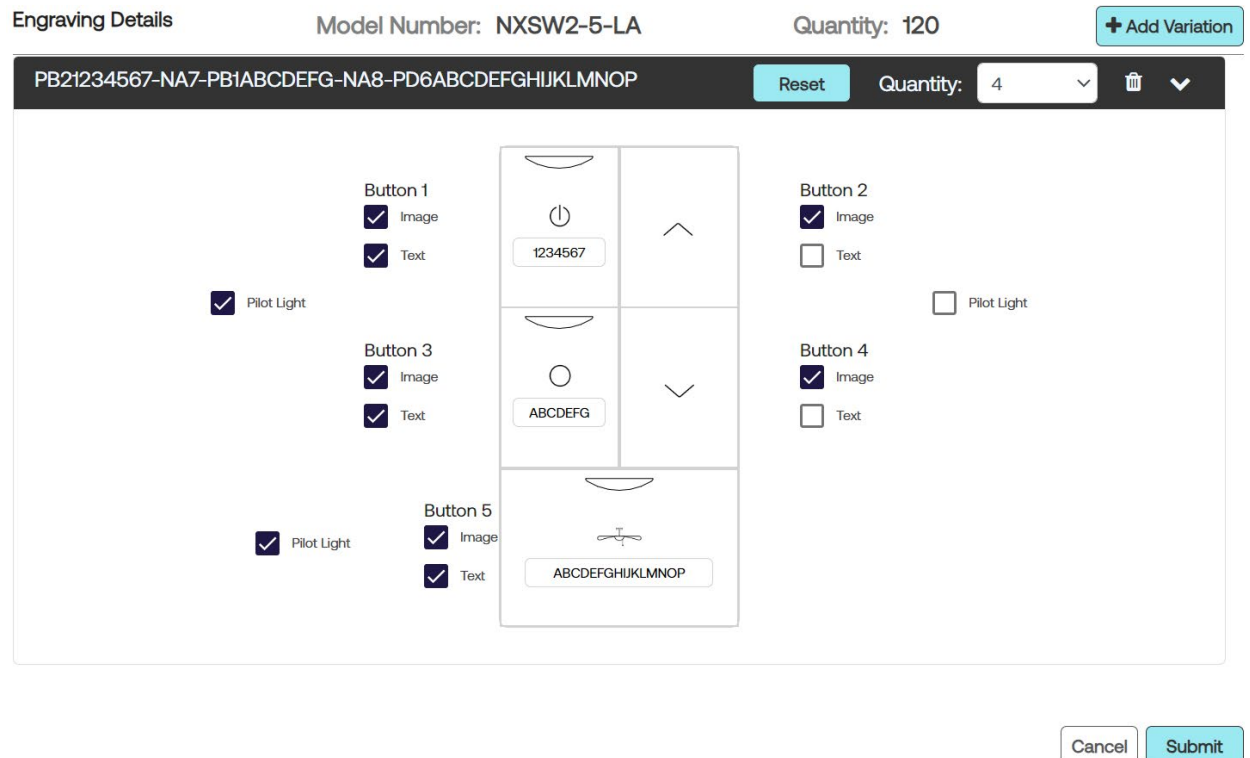

**Current**<sup>®</sup>

**currentlighting.com**

© 2023 HLI Solutions, INC. All rights reserved. Information and specifications subject to change without notice. All values are design or typical values when measured under laboratory conditions.

Cancel

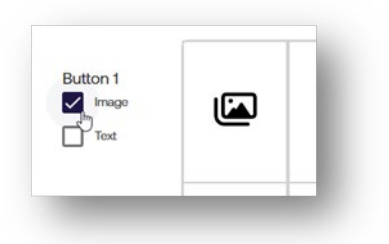

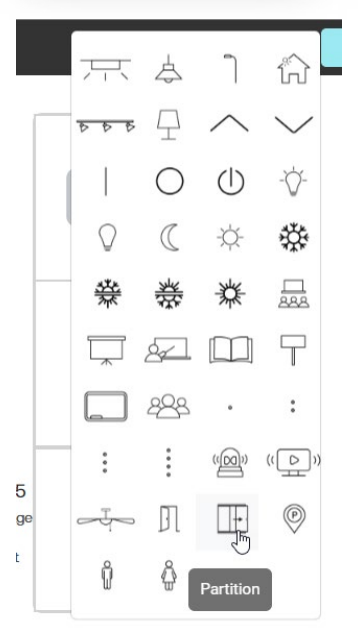

 $\sim$ 

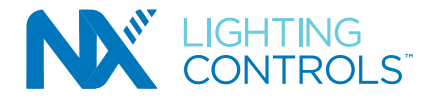

- 4. If there are to be multiple variations of a Model Number total, select the "**+Add Variation**" button and the screen will scroll up to expose a new instance of the Model number to be configured.
	- o Follow the same process until all required configurations are completed.

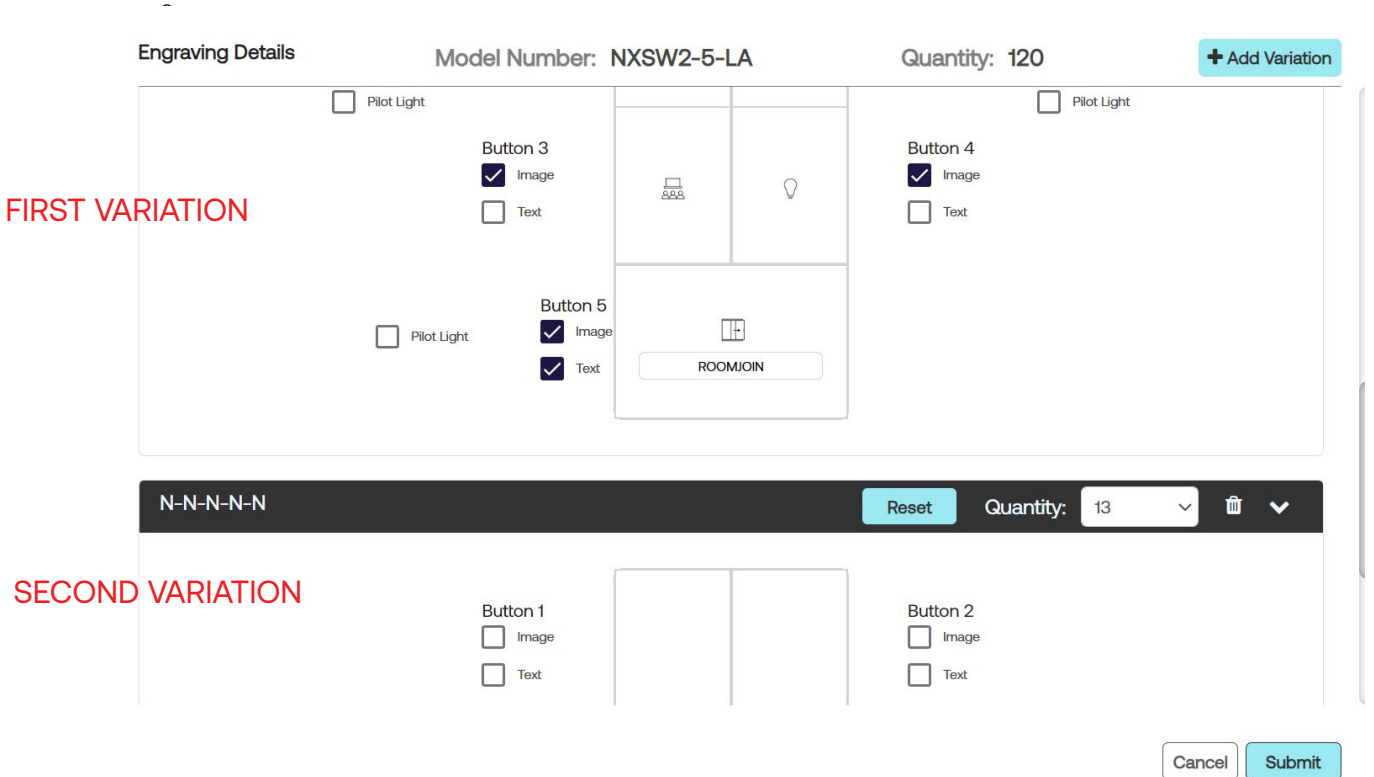

5. When all required configurations are completed, select the Submit button located at the bottom of the configuration pop-up to save and return to the main Engraving dashboard which will now display the Child lines that correspond to each Parent line.

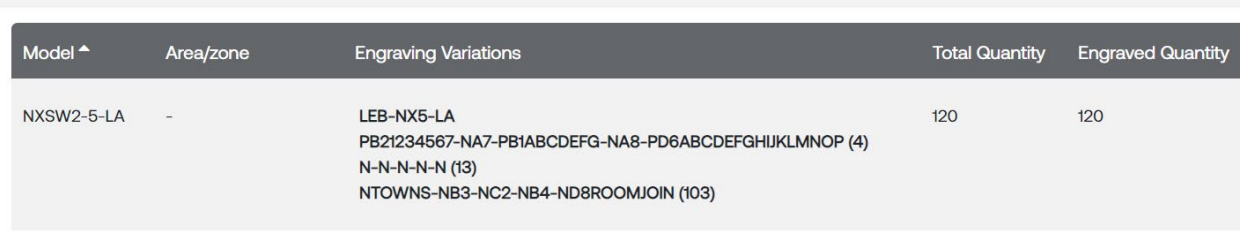

o These catalog strings (parent & child) are required by Current Order Entry to complete keying the order into the system.

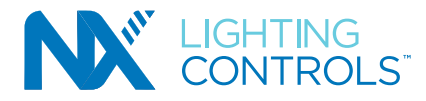

# **NXSW2 Button Engraving Instruction Guide**

- **Export PDF** 6. To export the "Engraved Button Description Report" select the "**Export PDF**" button:
	- o The PDF report will download onto your PC Download default folder.
	- o This report will show a representation of the customized engraving kit along with the location, if defined in the DesignSuite project through the layout tab.
	- $\circ$  Use this report in the field to help the installers locate the spaces that need the custom kits.

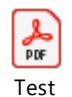

Engraver\_AJ01\_Engr

## Note:

- 1. Custom Engraving can only be sent from DesignSuite to Oasis.
- 2. Only the Parent lines are sent to Oasis from DesignSuite
- 3. Child lines **are not sent** to Oasis from DesignSuite
- 4. The Current Lighting order entry team **REQUIRES** a copy of the exported DesignSuite Engraving Document to define child lines in the system in order for an order to be processed correctly

### OASIS:

- 1. To push to OASIS, navigate to the BOM tab and select the "Push to Oasis" button
- 2. Open your OASIS client and in the Initial Bid tab

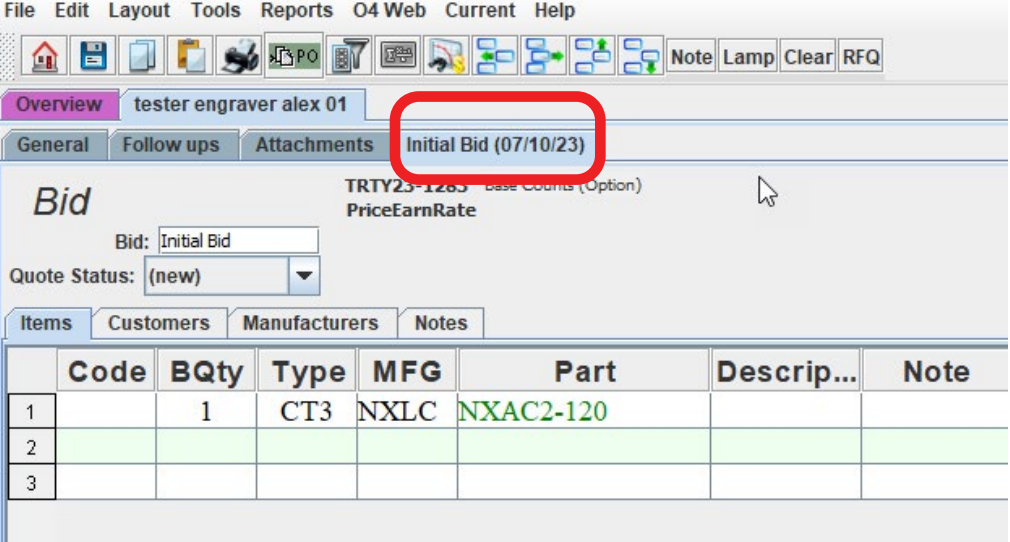

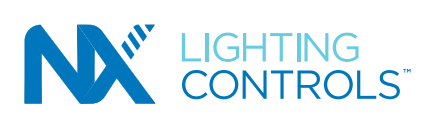

3. On the top of the application there should be a drop-down menu labeled "Current". Select the "Receive from Designsuite"

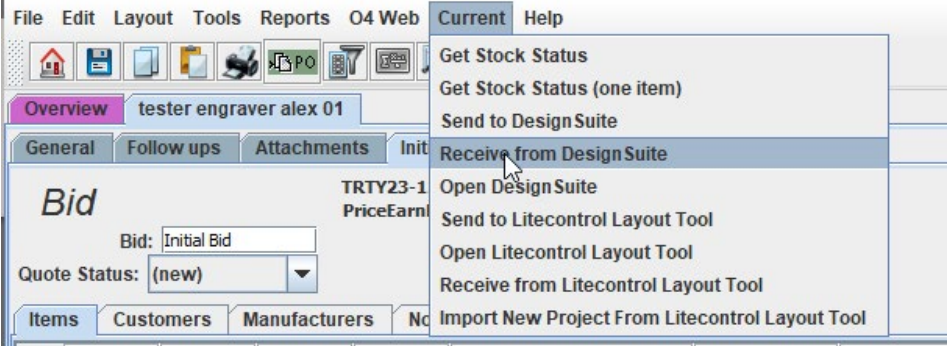

4. There should be a pop-up explaining that data was received from DesignSuite

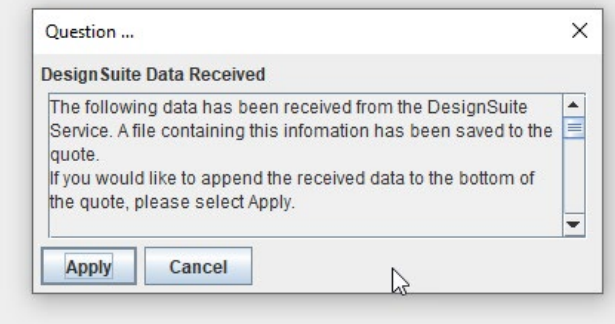

5. Once the data is received, they will be added to the bottom of the Bid in a 'Pending' section.

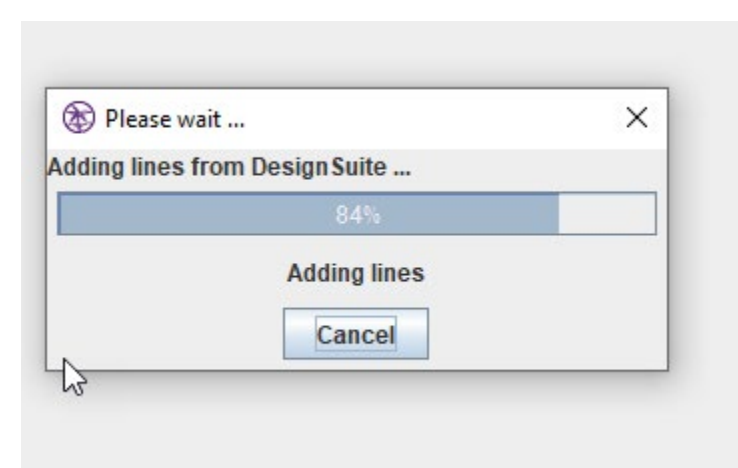

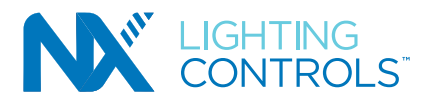

## Example of received order.

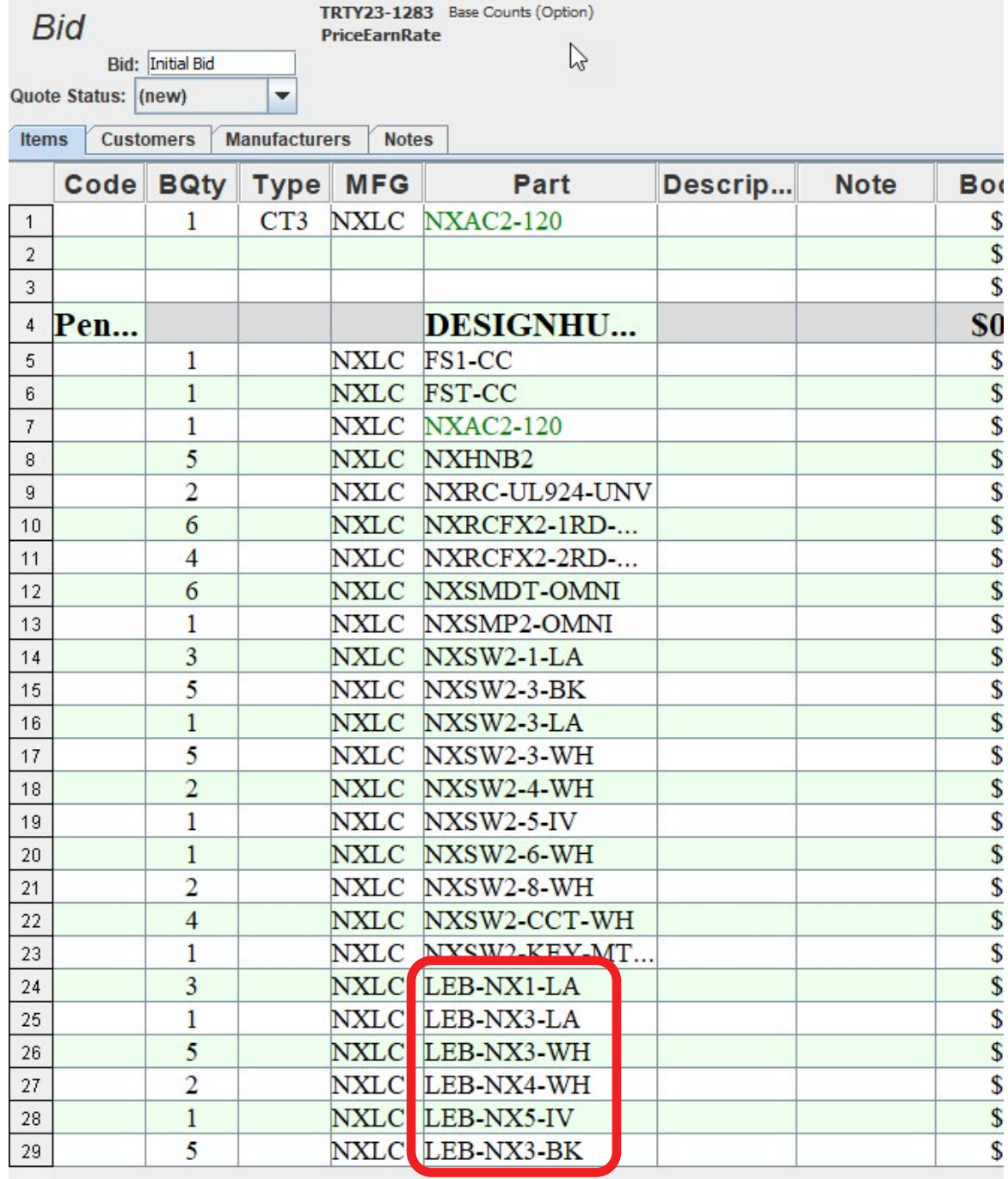